# HZ.office-R39 Installationsanweisung

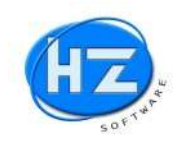

# Kurzbeschreibung der Installation für erfahrene Anwender :

Vor der Installation müssen Sie eine Komplettsicherung des HZ.office-R39 durchführen. Anschließend notieren Sie sich das Installationslaufwerk und -Ordner. Vergewissern Sie sich, dass alle Anwender das HZ.office-R39 beendet haben. Führen Sie einen Download von HZ.office-R39 von der HZ Homepage durch. Starten Sie das Installationsprogramm und geben Sie das richtige Laufwerk und den richtigen Installationsordner ein, den Sie zuvor notiert haben. Nachdem das Installationsprogramm beendet ist, starten Sie wie gewohnt HZ.office-R39. Jetzt führt HZ.office-R39 die Prüfung der Datenbanken und der Reports durch. Anschließend melden Sie sich im HZ.office-R39 an und unter Einstellungen / Lizenzeintrag geben Sie Ihren Lizenzeintrag ein.

## Ausführliche Beschreibung Schritt für Schritt :

#### 1. Schritt: Führen Sie eine Datensicherung vom HZ.office-R39 durch.

Verwenden Sie dazu Ihr Datensicherungsprogramm bzw. prüfen Sie Ihr tägliches Sicherungsarchiv.

#### 2. Schritt: Vergewissern Sie sich, dass kein anderer Benutzer im Programm ist

Vor allem bei Mehrplatzsystemen fragen Sie Ihre Kollegen, ob Sie das Programm HZ.office-R39 verlassen haben.

## 3. Schritt: Notieren Sie das Installationslaufwerk und –Ordner (Installationsverzeichnis)

Starten Sie das Programm HZ.office-R39. Im Anmeldebildschirm steht das Laufwerk und der Ordner des Installationsverzeichnisses (siehe Abbildung). Bei Netzwerken steht z.B. F:\OFFICE32 oder U:\OFFICE32 wie in unserem Beispiel.

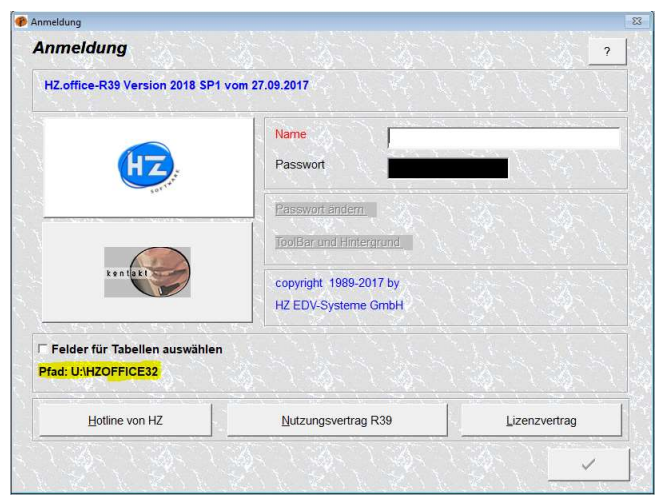

Anmeldebildschirm HZ.office-R39 mit Installationslaufwerk und –Ordner (Installationsverzeichnis)

#### 4. Schritt: Beenden auch Sie HZ.office-R39

Mit der Taste ESC für Abbruch schließen Sie diesen Anmeldebildschirm und beenden das Programm.

# 5. Schritt: www.HZ-Software.com Seite HZ.office-R39 aufrufen

Starten Sie die Homepage von HZ Software und gehen Sie auf die Seite HZ.office-R39. Bis Sie zu dem Link HZ.office-R39 Setup kommen (siehe Abbildungen).

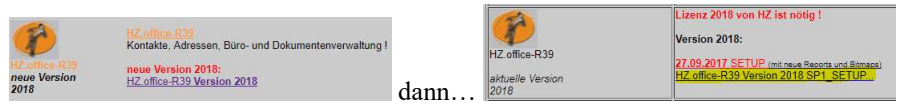

HZ Software Homepage, Seite HZ.office-R39 und Link Setup

# 6. Schritt: Downloaden Sie das Setup vom HZ.office-R39 und starten Sie das Programm

Der Downlaod des Setup HZ.office-R39 wird durchgeführt. Nach dem Download starten Sie das Programm.

# HZ.office-R39 Installationsanweisung

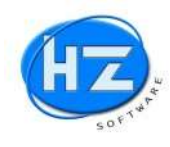

## 7. Schritt: Setup-Startbildschirm

Nach kurzer Zeit meldet sich der Startbildschirm des Setup-Assistenten (siehe Abbildung). Sie werden nochmals auf die Datensicherung und diese Installationsanweisung hingewiesen. Klicken Sie auf Weiter.

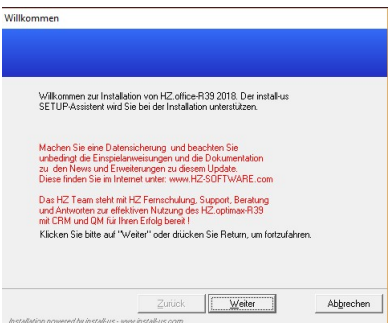

Startbildschirm des Setup-Assistenten mit Hinweis auf die Datensicherung und diese Installationsanweisung

#### 6. Schritt: WICHTIG: Eingabe Ihres Installationsverzeichnisses!

Unter Schritt 3 haben Sie Ihr Installationsverzeichnis notiert, dass Sie auswählen bzw. eingeben müssen!

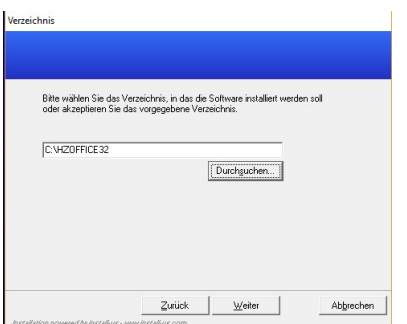

Standardvorschlag vom Setup-Assistenten C:\HZOFFICE32

Sollte C:\HZOFFICE32 nicht richtig sein, können Sie über die Schaltfläche Durchsuchen Ihren notierten Installationspfad, wie im Beispiel U:\HZOFFICE32 auswählen. Anschließend klicken Sie dann auf Weiter.

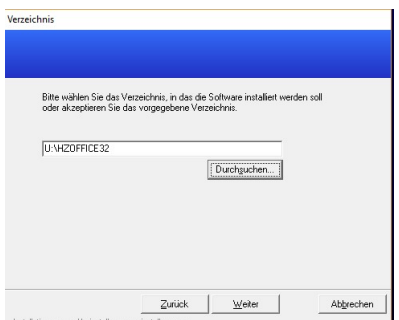

Wahl des richtigen Zielverzeichnisses für das Setup vom HZ.office-R39

#### 7. Schritt: Bestätigung des Installations-Typ Standard

Belassen Sie den Installations-Typ Standard und klicken Sie auf Weiter (siehe Abbildung).

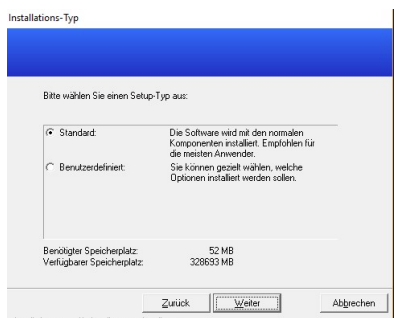

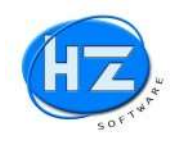

## 8. Schritt: Programmgruppe bestätigen

Belassen Sie den vorgeschlagenen Namen HZSoftware für die Programmgruppe unf klicken Sie auf Weiter.

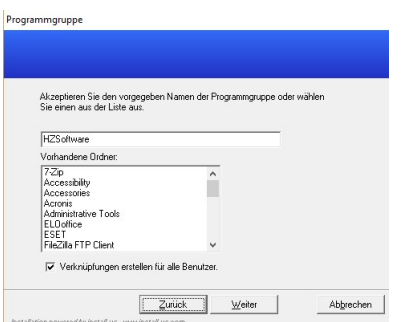

Bildschirm zur Auswahl der Programmgruppe

## 9. Schritt: Kontrollbildschirm bestätigen

Kontrollieren Sie zum Abschluss Ihre Wahl vom Installationsverzeichnis usw. und klicken Sie auf Weiter.

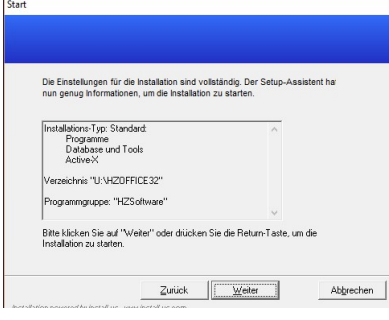

Kontrollbildschirm

#### 10. Schritt: Meldebildschirm für Installationsverlauf

Sie erhalten zur Information den Installationsverlaufbildschirm (siehe Abbildung).

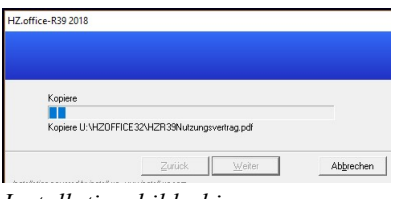

Installationsbildschirm

#### 11. Schritt: Abschlussbildschirm für Installationsverlauf

Sie erhalten zur Information den Abschlussbildschirm des Installationsprogramms (siehe Abbildung).

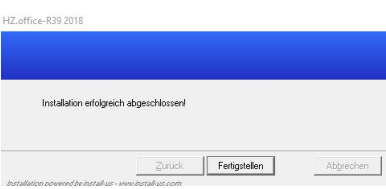

# Abschlussbildschirm der Installation

Klicken Sie auf Fertigstellen und warten Sie bis sich Ihr Desktop (Bildschirm Ihres PCs) zeigt. Starten Sie HZ.office-R39 wie gewohnt vom Icon auf Ihrem Desktop

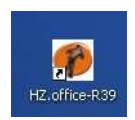

# HZ.office-R39 Installationsanweisung

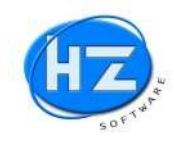

#### 12. Schritt: Start HZ.office-R39 (nach dem Setup)

Sie erhalten die Abfrage, ob Sie ein Update der Datenbanken durchführen wollen. Beantworten Sie dies mit Ja, damit die Datenbanken mit Ihren Geschäftsdaten geprüft und upgedatet werden.

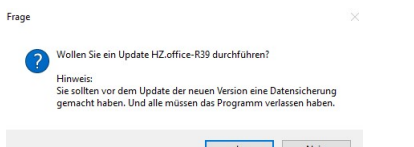

**Example 2** Nein Mein Abfrage, ob Sie ein Update vom HZ.office-R39 durchführen wollen

Nach der Prüfung der HZ.office-R39 Datenbanken melden Sie sich wie gewohnt im Anmeldebildschirm an.

## 13. Schritt: Geben Sie den Lizenzeintrag ein

Gehen Sie auf *Einstellungen / Lizenzregistrierung*. Geben Sie buchstabengenau Ihren Lizenzeintrag ein und klicken Sie auf den grünen Haken (siehe Abbildung).

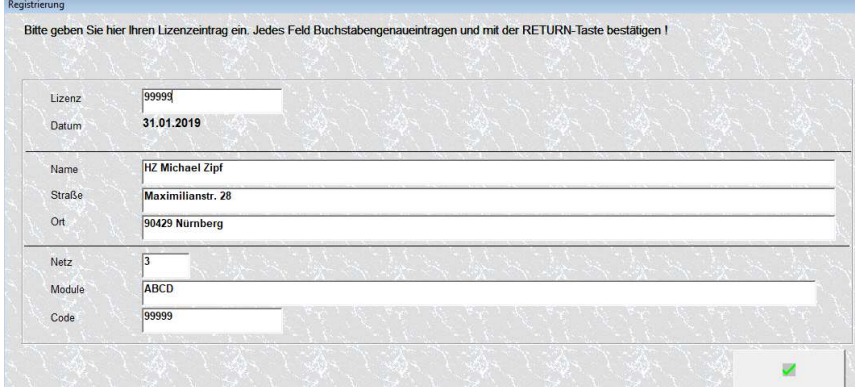

Bildschirm Lizenzeintrag

Das HZ Team wünscht Ihnen mit Ihrem neuen HZ.office-R39 viel Erfolg bei Ihrer täglichen Arbeit. Sollten Sie Schwierigkeiten beim Setup haben, so wenden Sie sich an unsere HZ Hotline.